# **Movie Maker** von Windows (Kurzanleitung)

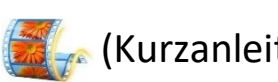

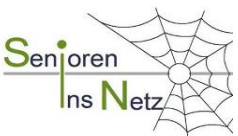

Microsoft hat seinen Support für diese App, die zu Windows Essentials 2012 gehörte, beendet. Auf der Webseite von Microsoft ist jedoch ein Hinweis zu finden (Juni 2019), dass die App demnächst wohl zurückkehrt. Andere Websites, die zur Zeit kostenlose Downloads zur Verfügung stellen, bieten nicht die Originalversion an [sagt Microsoft], z.B.: https://www.chip.de › Downloads › Audio & Video › Audio & Videobearbeitung

Die App unterstützt nur folgende Formate: .wm, .mpe, .mpg, .mpg, .mpeg, .asf, .mp2v, .mp2, .m1v, .avi und .wmv. Andere Formate, z.B. \*.mp4, müssen mit einem Videokonverter in ein unterstütztes Format umgewandelt werden z.B.:<https://online-umwandeln.de/konvertieren/mp4-in-avi/>

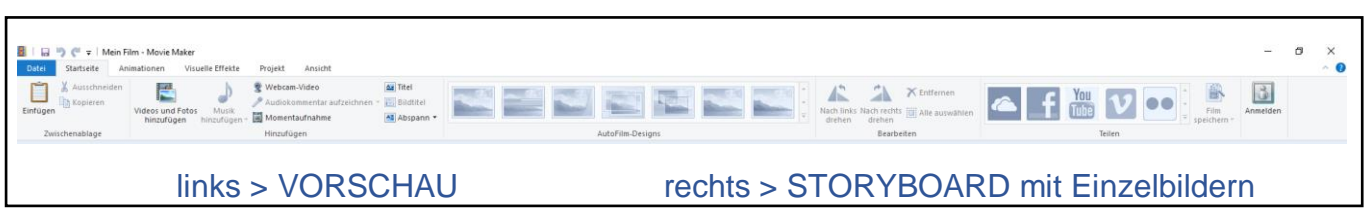

## **1. Vorarbeit** (ohne App)

Videos und Fotos aussuchen und in einem Projektordner sammeln. Seitenverhältnis (Format) des Filmes festlegen: Standard (4 : 3) oder Breitbild (16 : 9). Alle Fotos mit einem Bildbearbeitungsprogramm (z.B. Foto WIN10) auf dieses Format zuschneiden > speichern. Die Reihenfolge der Clips und Fotos durch Umbenennen festlegen (alphabetisch oder numerisch).

## **2. Videos und Fotos hinzufügen** (mit der App / Videotools)

Movie Maker starten. Den Dateimanager des PCs mit > *Videos und Fotos hinzufügen* öffnen. Projektordner öffnen und die zu importierenden Dateien markieren (Auswahl beachten: Videos und Fotos, Fotos, Videos, Alle Dateien) und > *[Öffnen].* Die Frames werden in der Storyboard angezeigt. In der Menüleiste > *PROJEKT:* Seitenverhältnis (Format) festlegen (w.o.)

## **3. Videos schneiden und Teilstücke entfernen, Frames verschieben**

In der Menüleiste > *BEARBEITEN*: Markierung (Balken) im Storyboard an die Teilstelle setzen. Rechte Maustaste drücken und *Teilen* wählen. Zum Löschen eines der beiden Teilstücke dieses erneut markieren > rechte Maustaste und *Entfernen. Zuschneiden* erfolgt im Vorschaufenster > *Startpunkt* und *Endpunkt* festlegen > *Zuschneiden speichern*. Mit *Drag & Drop* können die die einzelnen Frames nachträglich noch verschoben werden.

#### **4. Optionale Änderungen und Ergänzungen**

- *STARTSEITE: Titel* hinzufügen (vor dem markierten Clip) und formatieren (Schriftart, Größe, Zeit, Effekte …)
- *STARTSEITE: Abspann* hinzufügen und formatieren (w.o.)
- *STARTSEITE: Bildtitel* (für Einzelbilder) einfügen
- *STARTSEITE: AutoFilm-Designs* anwenden (Das Programm fügt automatisch Animationen in Form von Blenden oder Schwenks ein, die anschließend noch bearbeitet werden können; löscht manuell eingegebene Designs und Titel!)
- *STARTSEITE: Musik* hinzufügen > Datei suchen > markieren > [öffnen], falls geplant *Audiokommentar* aufzeichnen
- *ANIMATIONEN:* Übergänge, Schwenken und Zoomen manuell festlegen (*auf alles anwenden* beachten!)
- *VISUELLE EFFEKTE:* Helligkeit, Farbe, Grautöne, Konturen ändern
- *BEARBEITEN*: Anzeige*dauer* eines/aller Fotos festlegen (wirkt sich nicht auf Videos aus, diese müssen geschnitten werden!)
- *BEARBEITEN: GESCHWINDIGKEIT:* Zeitlupe (ab 0,125-fach) und Zeitraffer (bis 64-fach); Normalgeschwindigkeit 1-fach
- *PROJEKT:* Audiobearbeitung & Hervorhebungen
- *ANSICHT:* Miniaturansichtsgröße, Vollbildmodus, Audio-Wave-Ansicht
- *BERARBEITEN: VIDEOSTABILISIERUNG*: Leicht verwackelte Videos (keine Bilder!) werden korrigiert
- In den Tools *Video, Musik* und *Text* sind weitere Einstellungen möglich. Die Karteireiter werden erst angezeigt, wenn ein Frame das Element enthält!) Videotools Musiktools Texttools Mein Film - Movie Maker

#### **5. Startseite: Film speichern**

## **6. Fertigen Film speichern (teilen oder brennen)**

Der fertige Film kann im MPEG-4 oder im WMV - Format gespeichert werden. [ANMERKUNG: Um den Film auf DVD zu brennen, sind bei WIN 10 kommerzielle Lösungen notwendig (wie [DVD Flick](http://www.dvdflick.net/) in Verbindung mit dem Brennprogram[m CDBurnerXP](http://tinyurl.com/ps4ejgn) ode[r Nero Video](http://www.nero.com/) (ca. 50 Euro). Der Film kann auch direkt zu YouTube, Facebook oder in Microsofts Cloud OneDrive exportiert werden. Dazu ist jedoch ein Microsoft-Konto erforderlich.]